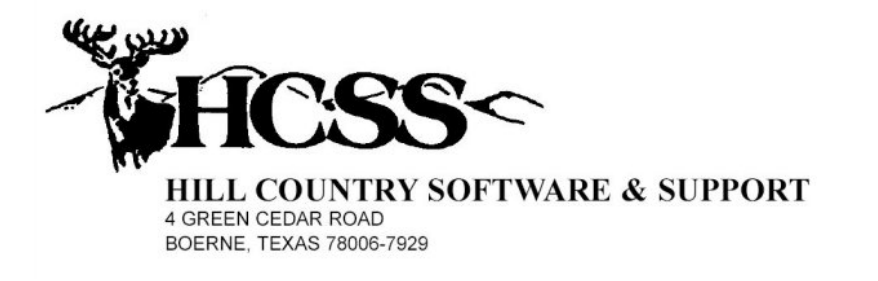

# IADT Budgetary Accounting System

## Instructions for Processing W'2s & 1099's & Payroll Start of Year Processing

**Software Version: January 10, 2013** 

## **Table of Contents**

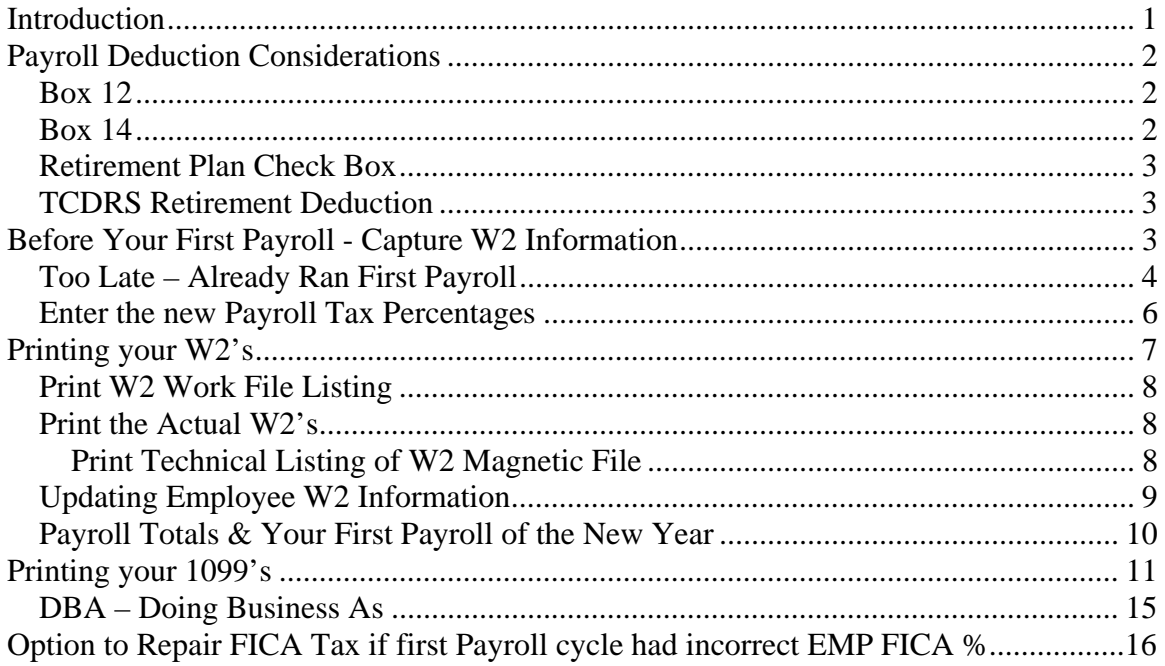

## **Introduction**

 The purpose of this manual is to give you, one of our Budgetary Accounting System users, a short, but detailed description, of what is required to begin a new year. This manual will focus on the processing and printing of W2's and 1099's, and the possible creation of your new data files for your new fiscal year. According to federal law you must have your W2's and 1099's printed by the end of January. On the other hand, the beginning of a new fiscal year can occur at different times of the year depending on the situation at your organization.

## **Payroll Deduction Considerations**

 Some of your payroll deductions need to show up on your W2's and you must make updates to our payroll master files, before you capture the W2 Information, so that your W2's will print correctly:

**Box 12** – This box is where Section 125 and other deductions are required to appear.

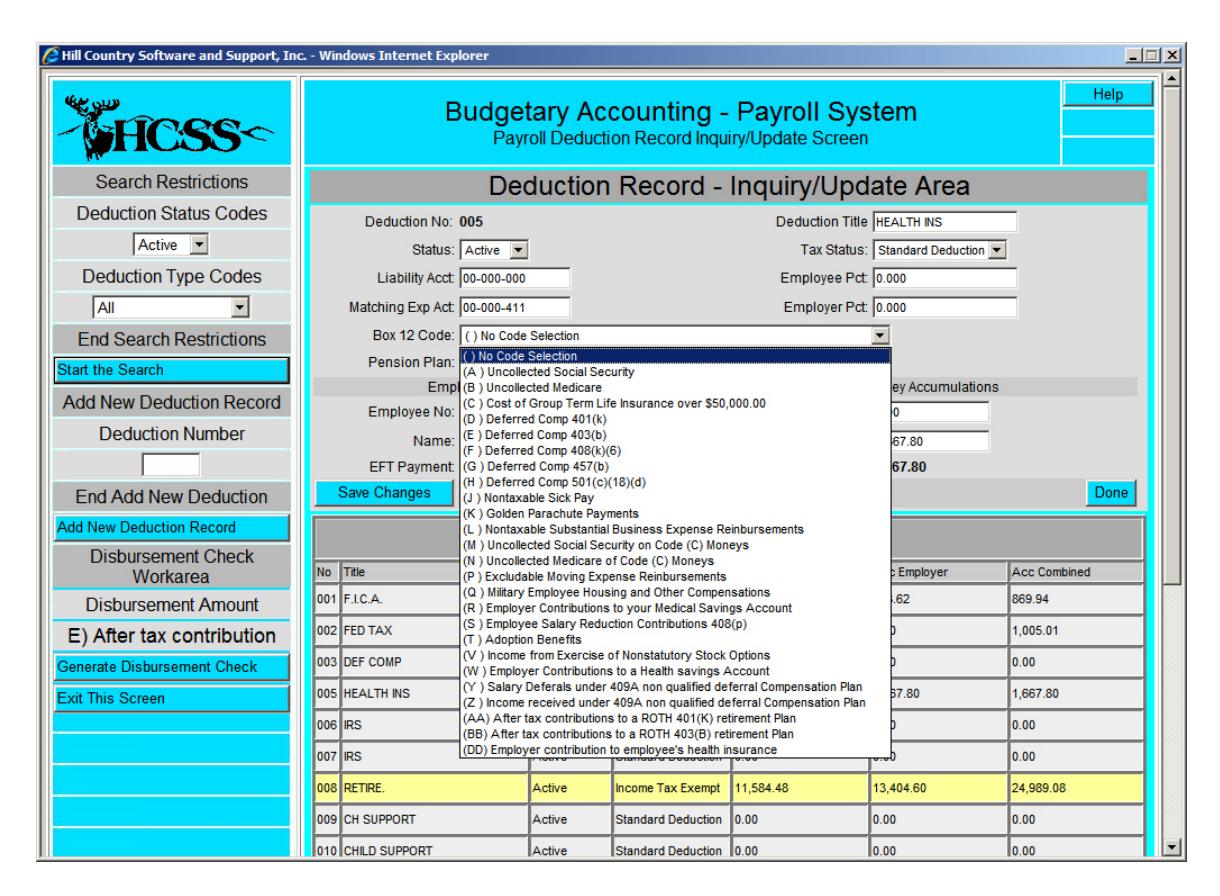

If you click the drop down arrow on the "Box 12 Code" field, on a deduction record inquiry, the displayed options will appear. For a deduction to appear in Box 12, on the W2, you must select one of the above codes for this field. If you are not certain as to the appropriate code for a deduction, consult the deduction's vendor.

**Box 14** – This box is optional and we do not automatically put deduction amounts into this box. You can manually add amounts into this box in the W2 update area on each employee's master record. This must be done **after** the final capture of W2 data.

*Retirement Plan Check Box – A check in this box is controlled* by the "Pension Plan" field on each deduction record.

*TCDRS Retirement Deduction* – This deduction requires a check in the "Retirement Plan Check Box" on the W2, and may be put into Box 14, but is not required. However, since our software does not automatically put amounts into Box 14, we will not put any amounts in there for you. You must select "Both" in the "Pension Plan" field on the TCDRS deduction record for this deduction.

## **Before Your First Payroll - Capture W2 Information**

 The first thing you must do before you process your first payroll of the new year is capture the information you will need to print your W2's. You do not have to print the W2's at this time, we need only transfer the necessary data to the W2 work area on each employee's record. To do this you must execute the following steps:

- (1) Select the Payroll System
- (2) Select "Inquiry/Update Procedures"
- (3) Select the "Payroll Master Inquiry/Update Program
- (4) Select "W2 Processing"
- (5) Enter "Reporting Year" (2012)
- (6) Select on "Save" button
- (7) Select on "Clear W2 Information" button.
- (8) Select on "Extract W2 Data" button.

When doing the transfer the system will verify that your employee mailing addresses are in the correct format. The Social Security Administration is very specific as to the format of the city and state address line. You must have the name of the city, followed by a space, followed by the appropriate state abbreviation, followed by a space, and followed by the zip code. For example the address of Hill Country Software would be:

> Hill Country Software & Support, Inc. 4 Green Cedar Road Boerne TX 78006-7929

As the transfer is being done the system will verify that the format of the last address line is correct. If it is not correct it will stop and ask you to correct the problem.

 You are now ready to continue with the processing of your next payroll.

| http://localhost/?         | _xmlexch=jJ9d - Hill Country Software and Support, Inc. - Windows Internet Explorer | $ \Box$ $\times$            |
|----------------------------|-------------------------------------------------------------------------------------|-----------------------------|
| <b>HCSS<br/></b>           | <b>Budgetary Accounting - Payroll System</b><br>Inquiry/Update Program - Main Menu  | Help<br>Calendar<br>Log Out |
| Direct Check Inquiry       | 20456789<br>$\vert 1 \vert$<br><b>Track Status and Selection</b>                    |                             |
| Enter Check Number         | (1) Payroll (M09) Inquiry/Update   Payroll Master - Inquiry/Update Program          |                             |
| Obtain Check Inquiry       |                                                                                     |                             |
| <b>Reprint Checks</b>      |                                                                                     |                             |
| First Check Number         |                                                                                     |                             |
| Last Check Number          | Inquiry/Update Program                                                              |                             |
|                            | MASON COUNTY 2009 FISCAL YEAR<br>M09                                                |                             |
|                            | Employee Master Inquiry Request Screen                                              |                             |
| Recalculate Payroll Totals | Deduction Record Inquiry                                                            |                             |
| Effective Date             | Worker's Compensation Record Inquiry                                                |                             |
| 12-27-2009                 | Reprint a Group of Checks                                                           |                             |
| <b>Exit This Program</b>   | Regenerate Payroll Transactions                                                     |                             |
|                            | Recalculate Employee Payroll Totals                                                 |                             |
|                            | Run the Payroll Cycle                                                               |                             |
|                            | <b>EFT Processing</b>                                                               |                             |
|                            | <b>W2 Processing</b>                                                                |                             |
|                            | F-000002 F-000002<br>Printer                                                        |                             |
|                            |                                                                                     |                             |
|                            |                                                                                     |                             |

*Too Late – Already Ran First Payroll* 

 If you get to this point and realize that you have already run your first payroll cycle of the new calendar year, but have not captured your W2 information for the previous calendar year, there is a function available that will salvage the situation. In "Payroll Master – Inquiry/Update Program", in the "Payroll System", there is a function called "Recalculate Employee Payroll Totals". This function is designed to allow you to calculate payroll totals back to any point in the past. It is also used to calculate your payroll totals back to current after you have calculated them back to some point in time. **You can not use this program, in this situation, if the previous calendar year of payroll is not a complete calendar year in which our payroll system was used.** To execute this function simply enter the data that was put on the payroll checks for the pay period you want to calculate to. It is essential that this date is correct. Once you have entered the date correctly, select the menu option "Recalculate Employee Payroll Totals", and the system will do the rest.

Once you have successfully completed the recalculation of your payroll totals, you are ready to **"Capture Your W2 Information".** Before you actually capture your W2 information, you should probably run a **"Payroll Earnings Register"** to verify that the payroll totals were calculated correctly. Once you have successfully captured your W2 information, you must now use this same routine to calculate your payroll totals back to current. You can run this program as many times as it takes to get the job done right.

#### *Enter the new Payroll Tax Percentages*

 Before you can successfully process your first payroll of the new year you must update the withholding tax table and FICA information. This information can be found in the Circular E that you should have received in December. To update this information you must execute the following steps:

- (1) Log into the system as the Customer Administrator.
- (2) Enter the Payroll System
- (3) Select "Low Use Procedures"
- (4) Select "Payroll Control File Update"

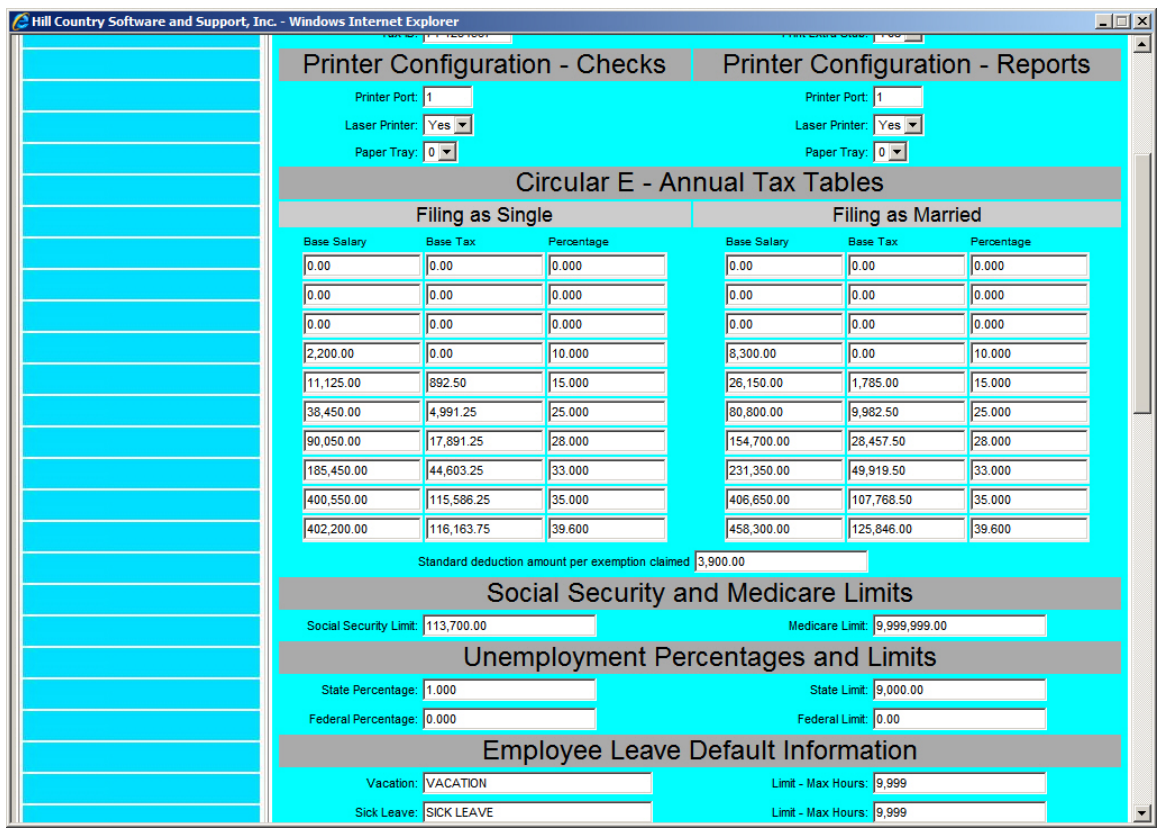

As a county or municipality you will probably not use the state and federal unemployment information, so you will leave those values set to zero. If by some chance you need to use those fields, then enter the appropriate amounts. Remember to save your entries.

## **Printing your W2's**

 Before you actually print your W2's you must update your employer information. This is done by executing the following steps:

- (1) Select the Payroll System
- (2) Select "Inquiry/Update Procedures"
- (3) Select the "Payroll Master Inquiry/Update Program
- (4) Select "W2 Processing"

The following screen will appear:

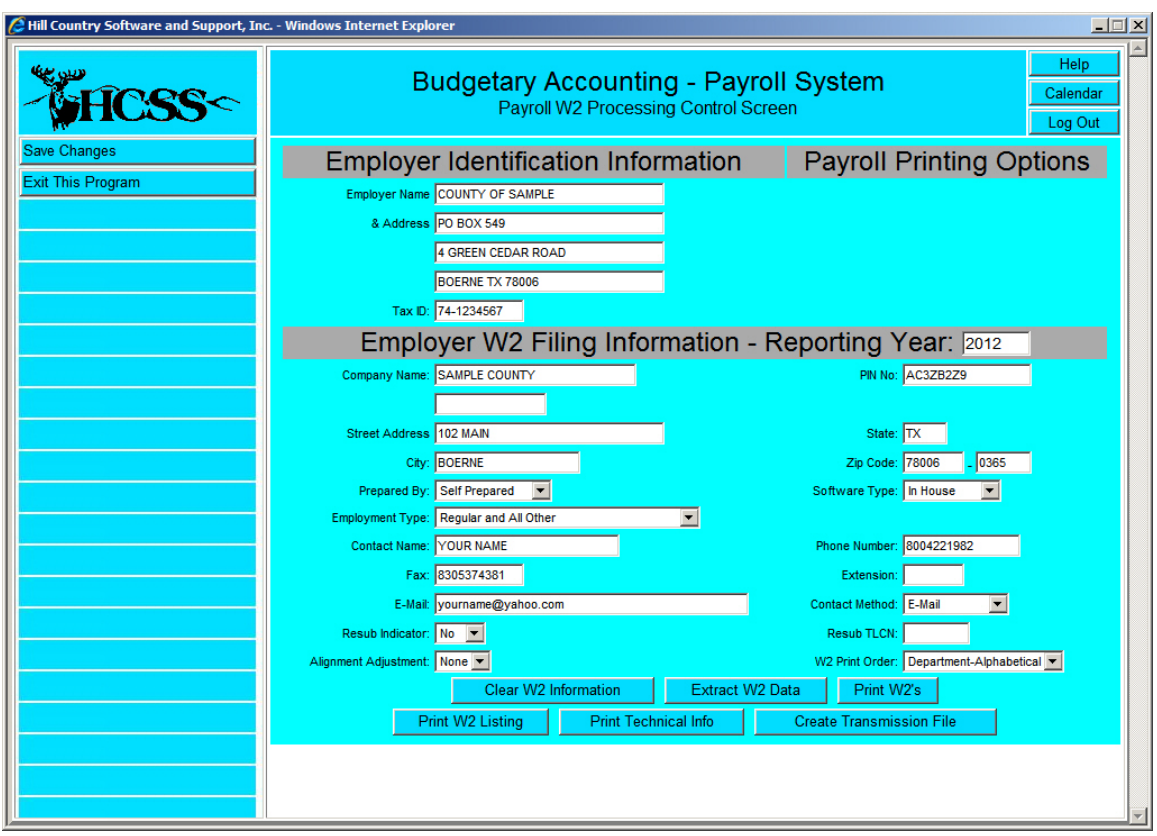

Since we are now all filing magnetically, you will have already contacted the Social Security Administration and they will have provided you the necessary data to fill out the bottom part of the screen. Remember to save all of your entries.

#### **NOTE: Pin No: Is the ID # assigned by SSA for you organization.**

 When filing magnetically you must also be aware of the file that is created for you to send to the SSA. The system will generate a file with a name of "**SSA-W2**". This file will be placed in the "**REPORTS**" folder, located inside of your "**CASI**" directory.

 The current law requires that you print your W2's by the end of January. Before you print your W2's be certain that you have the appropriate forms. Our new laser generated W2's require a blank 8-12 x 11 sheet of paper with a perforation across the middle of the sheet. It is also important that you have the appropriate envelopes if you are going to mail the W2's to your employees. If you are not sure about your forms please contact Ira Duffield at Thompson Print Solutions at (800-842-0191) or your forms supplier.

 Following is a short description of the different options in the W2 print program:

#### *Print W2 Work File Listing*

 This option will print a report that will show all of the employee W2 information. This report provides an easy way for you to check your W2 information before you print the W2's. This report does not update any files, so you can run this report as often as you wish.

#### *Print the Actual W2's*

 This option will print the actual W2's. This option does not update any files, so you can print the W2's as often as you wish. You may first print the W2's on plain paper so that they can check them before the actual printing.

#### *Create Transmission File***:**

 This process creates the required file for electronic filing: "**SSA-W2**", it is located in the "**Reports**" folder.

#### *Print Technical Listing of W2 Magnetic File*

 This option will print the W2 Magnetic File. This printout is designed for programmers or technical people, and is used in the event of a problem. This option is usually used at the direction of a member of the HCSS support staff.

### *Updating Employee W2 Information*

 If you find the need to manually adjust an employee's W2 information you will access the W2 Update Screen from the employee's master record inside of the "Payroll Master Inquiry/Update Program". When selected the following screen will appear:

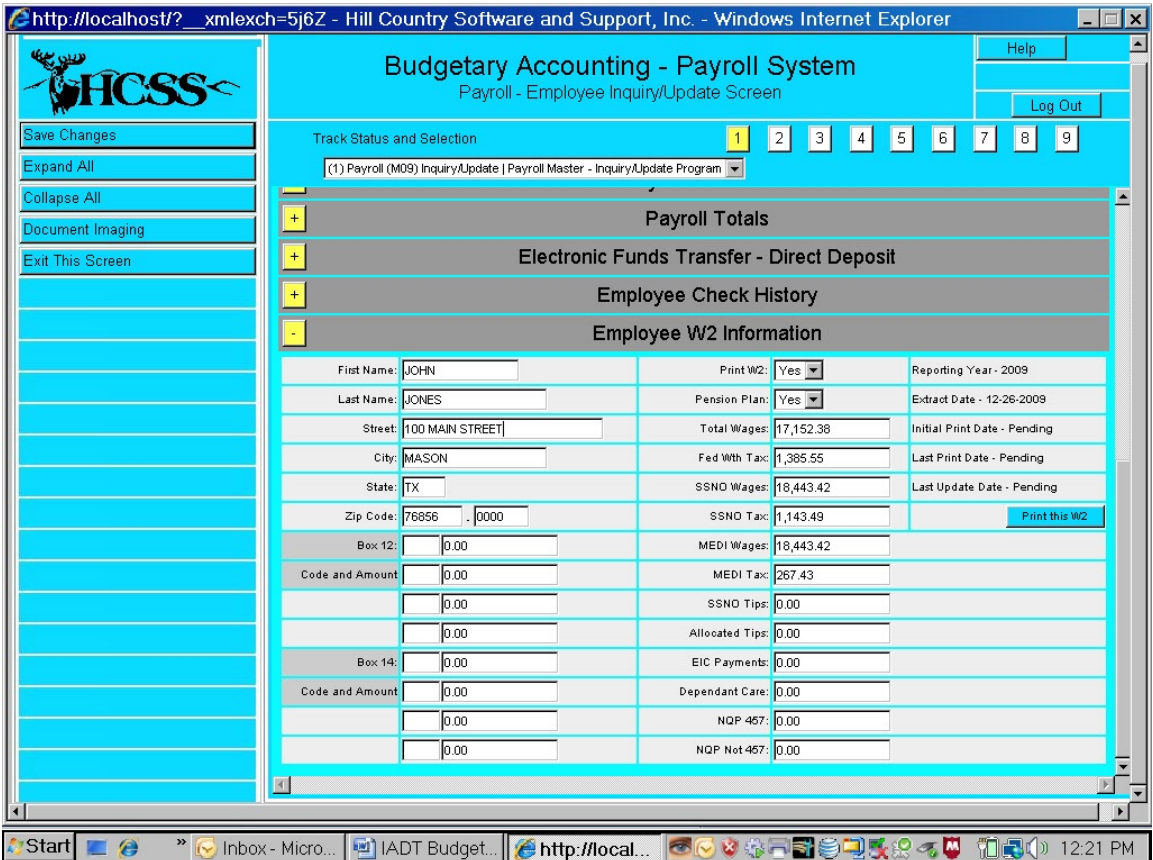

As you can see, with the use of this screen, you can modify all or part of the employee's W2 information. Remember to save the changes you have made.

#### *Payroll Totals & Your First Payroll of the New Year*

 As you prepare to run your first payroll cycle of the new year you will notice that all of the payroll totals from the previous year are still on each employee's record. These totals will not be cleared until you run your first payroll cycle of the new year, and actually print the payroll checks. The System will recognize, by the **Effective Date**, that this is a new year and will cause the payroll totals to be reset to zero, but since nothing is updated during a "Trial Run", the totals can't be cleared until the "Actual Run" is processed.

## **Printing your 1099's**

### *\*\*\* Process your 1099's in your Current Fiscal Year Books \*\*\**

 Before starting to process your 1099's you must update the required employer information. To do this you must execute the following steps:

- (1) Log into the system as the Customer Administrator.
- (2) Enter the Accounts Payable System
- (3) Select "Low Use Procedures"
- (4) Select "Accounts Payable Control File Update"

The following screen will appear:

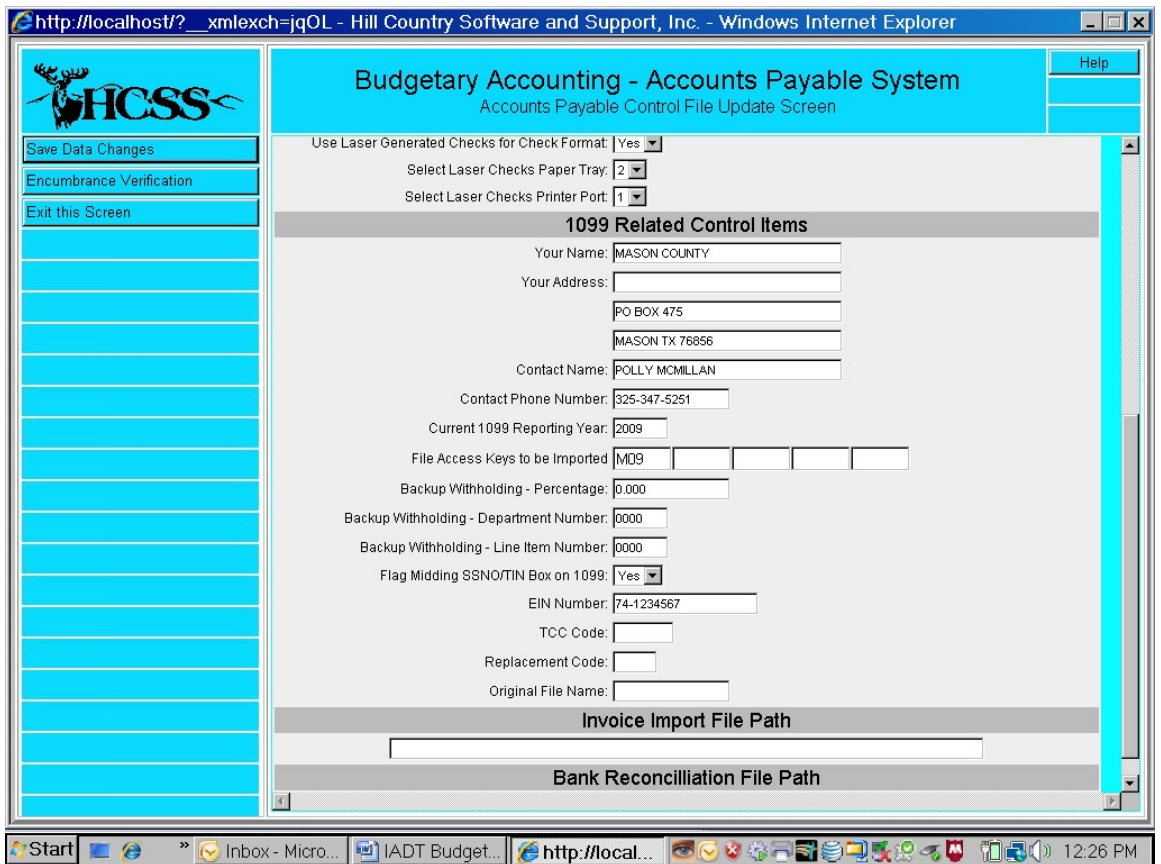

The information that **must be correct** is your name and address, contact information (no dashes in phone number), E-mail address, 1099 Reporting Year, EIN number and TCC Code. Remember to save your entries.

 The next step is to go to the 1099 Preparation Program, which is located on the Accounts Payable, Inquiry/Update Procedures menu. Select the "Vendor 1099 Processing" option. It is also important that you have the appropriate envelopes if you are going to mail the 1099's to your vendors. If you are not sure about your forms and envelopes please contact Ira Duffield at Thompson Print Solutions (800-842-0191) or your forms supplier.

In order for bills paid to be eligible for 1099's the following must occur:

- (1) The bill must have been entered as an invoice
- (2) The invoice must have been attached to a vendor record
- (3) The vendor must have either a valid SSNO or TIN

If all of the above listed items are not in place, the bill paid will not be eligible for a 1099. When you are ready to start the processing of your 1099's you must first be in your **current** data file set. Once you have entered the appropriate 1099 preparation program the following screen will appear:

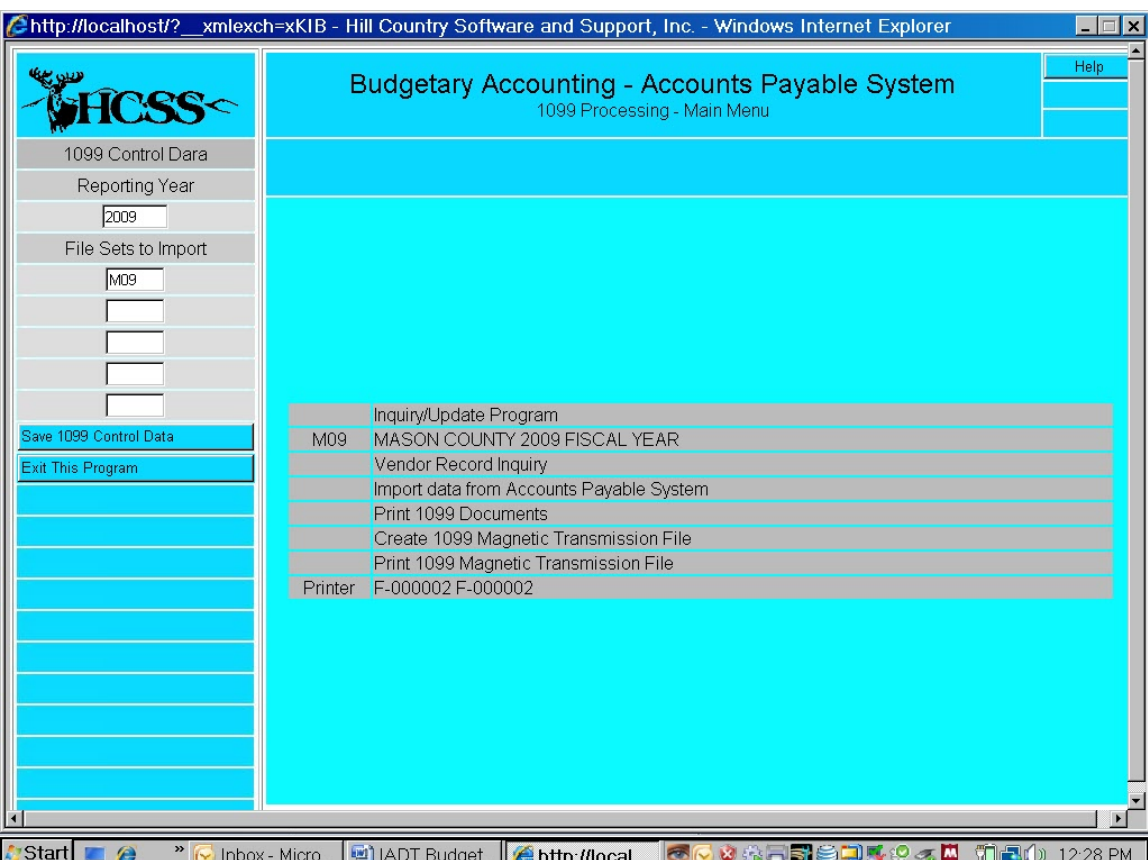

Your first step will be to select the option "Import data from Accounts Payable System. This function will scan all invoices in the specified data file set. When this procedure is executed a very lengthy report will be printed. This report will list every invoice record that was examined, the result of the examination, and an explanation of rejection if the invoice was found not to be eligible for a 1099. If you do not want to print this report, make sure you have changed your printer to your "Mine" printer. It is highly recommended that you print this report at least once during this process.

#### *\*\*\* Process your 1099's in your Current Fiscal Year Books \*\*\**

Before you start the process you must enter the correct reporting year, file sets to be scanned, and verify that you are in the appropriate data file set. Once you start the process the system will ask you several questions to verify that you truly do want to do this.

 Once you have imported the 1099 data from your Accounts Payable system, you will be able to access the included vendors by either their **Vendor Name, SSNO# or TIN#.** The screen that will be displayed will show you all of the relative 1099 data as it applies to that vendor. This screen will also allow you to make some changes to the vendor's 1099. Once a vendor has been selected the following screen will appear:

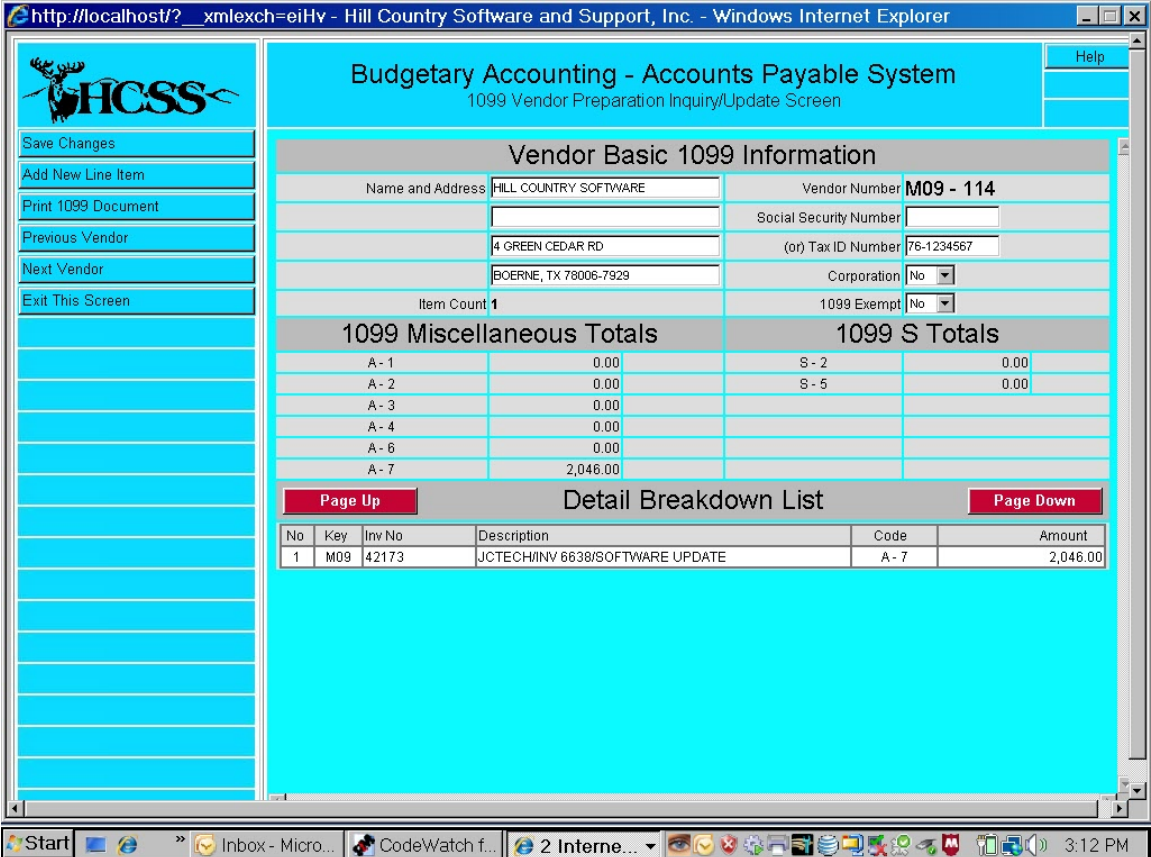

The options on this screen should be self explanatory. As you can see you have great flexibility in working with the vendor's information.

 If you get into the processing of your 1099's and realize that you simply need to start over, this is not a problem. In this event you would simply duplicate the steps you have previously executed. The new laser generated 1099's require a blank 8-12 x 11 sheet of paper with a perforation across the middle of the sheet.

 Since we are now filing your 1099's magnetically there is an option on this menu that you will run to create the transmittal file. The name of the file is "**IRS-1099**" and will be located in the "**REPORTS**" folder inside of the "**CASI**" folder on your primary computer or server. This file should be created after you have completed the printing of all of your 1099's. When you select the option to create this file you will be asked for your current reporting year, Trial or Actual run and EIN#. This procedure can be executed as many times as required.

 You are now ready to send the magnetic file "**IRS-1099**" to the IRS. Continue with the 1099 Filing Guideline Document.

*\*\*\* Process your 1099's in your Current Fiscal Year Books \*\*\** 

#### *DBA – Doing Business As*

When the actual 1099 is printed, the IRS requires that the name of the individual, who is doing business as, appear on the top line, and the name of the business on the first address line. This is opposite from the way the vendor record is setup. Following is an example of how the name and address on the vendor records would appear:

ACME CAR RENTAL AND REPAIR JOHN GOODWRENCH DBA P O BOX 1375 SAMPLE TOWN TX 78999

When the actual 1099 is printed the name line, followed by the three addresses line will appear as follows:

JOHN GOODWRENCH DBA

ACME CAR RENTAL AND REPAIR PO BOX 1375 SAMPLE TOWN TX 78999

The "DBA" must appear after the name with a space on both sides of it.

## *\*\*\* Option to Process Payroll if the Employee FICA % was not \*\*\* updated to the correct value at start of year. \*\*\**

#### MUST BE PERFORMED – FIRST MONTH OF CALENDAR YEAR

New Option – Repair FICA Tax Routine. Select this option prior to running next Payroll Cycle. This function will REPAIR the FICA tax to correct the value that was not deducted on previous Payroll cycle. This feature will de-select once this payroll cycle is completed.

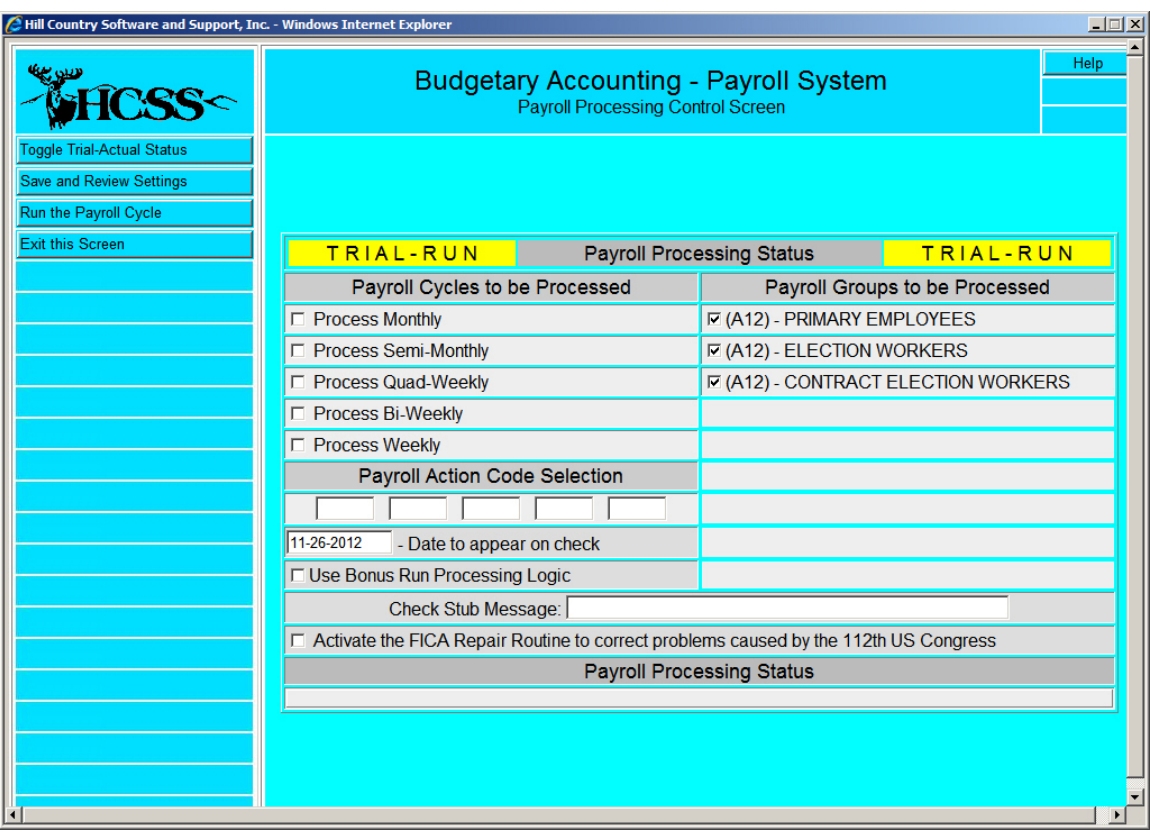